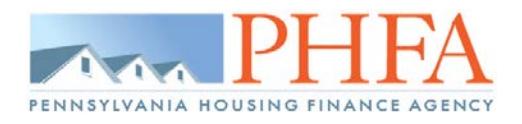

# **Table of Contents**

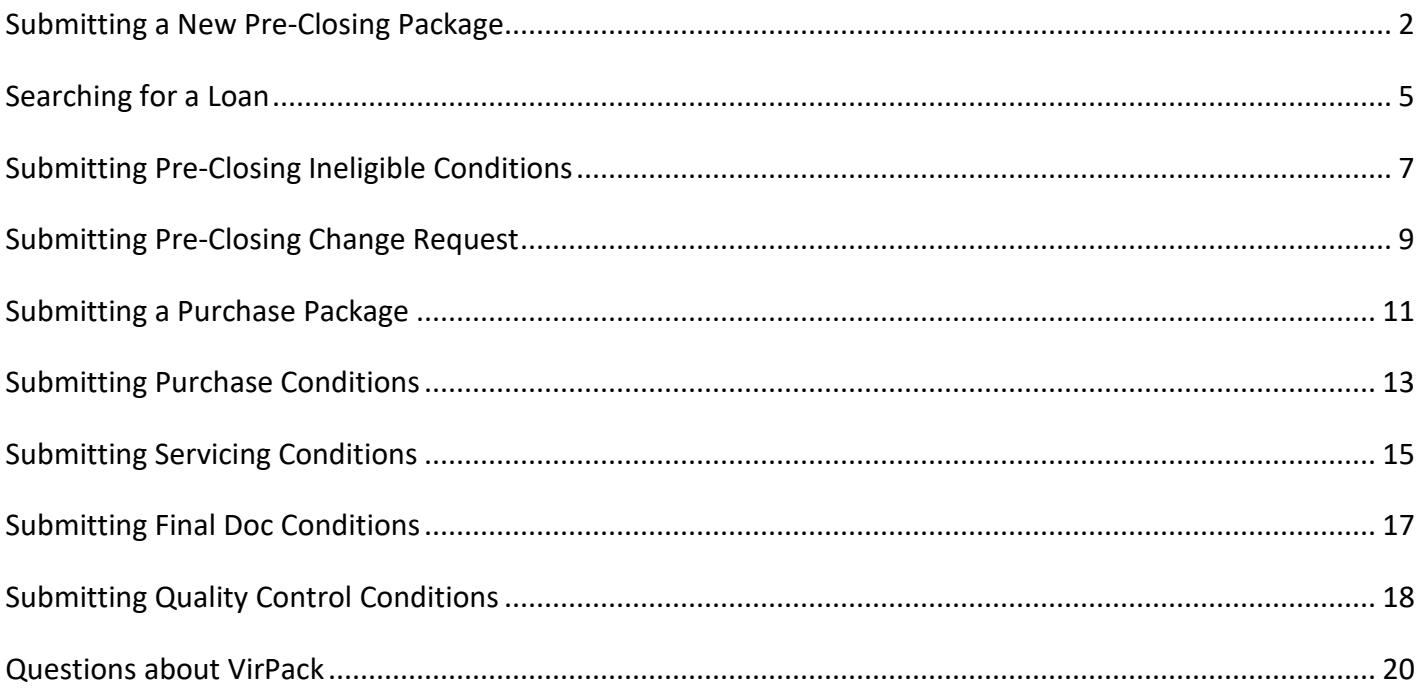

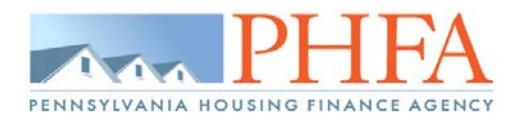

# <span id="page-1-0"></span>**Submitting a New Pre-Closing Package**

Select the 'VirPack' menu option from the Home dropdown

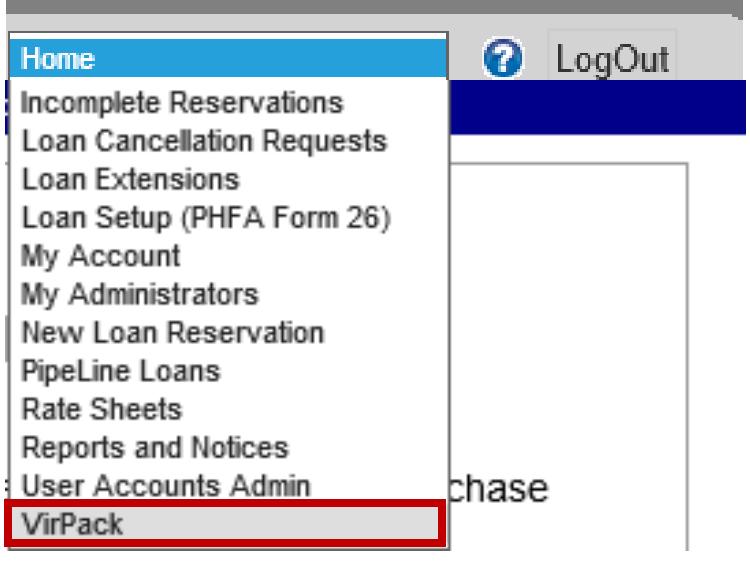

• Select 'Submit New Pre-Closing Package to PHFA' from the Group dropdown

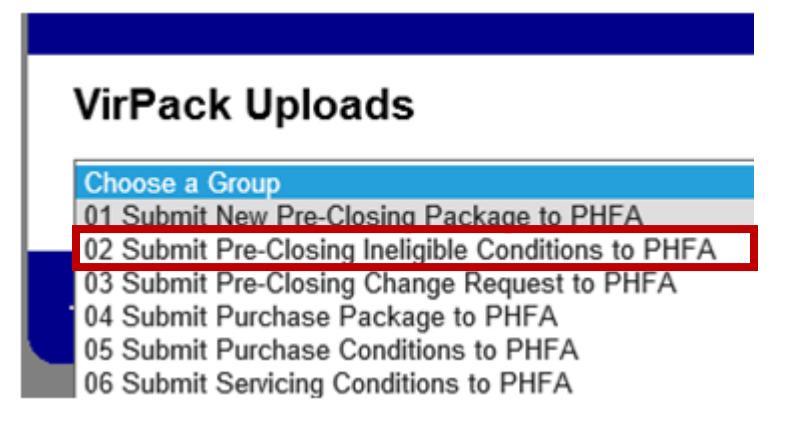

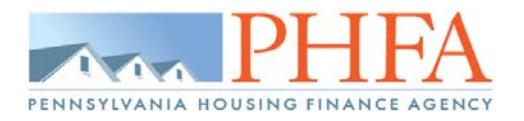

- A list of available loans will display
	- o Select the 'Documents' link to begin uploading the required documentation

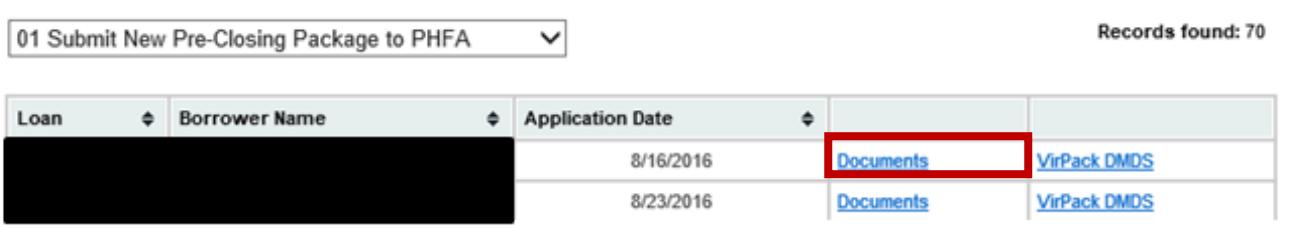

*\*If you do not see a loan listed, it is not in the proper status for this submission. For example, loan 1234567 is not in the list for 'Submit New Pre-Closing Package to PHFA'. This loan is possibly cancelled in our system due to lock expiration or the package has already been submitted previously for review. For additional assistance, please call 717.780.3871.*

*PLEASE NOTE: locked or password protected pdf files cannot be uploaded to VirPack. We will not be able to view any documentation in that file and will need you to re-submit an unlocked version before it can be submitted for review.*

#### *NEW FILE NAME REQUIREMENTS:*

*In order to resolve a previous VirPack upload issue, please make sure that the file name does not contain spaces/special characters and does not exceed 75 characters in length.* 

- Select 'Browse' to find your saved documents then select 'Upload'
	- o Continue these steps until all the documents have been uploaded

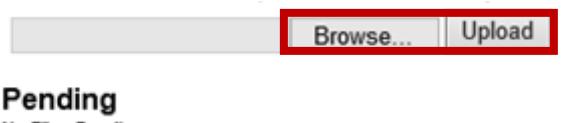

No Files Pending

Processed No Records Found

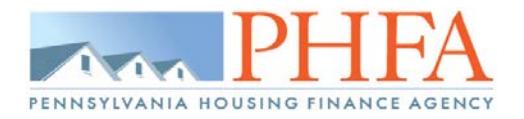

• Select the proper Document Type for the uploaded files

**\***You must upload both the 'Pre-Closing Package' AND the 'Appraisal' in order to submit to VirPack.

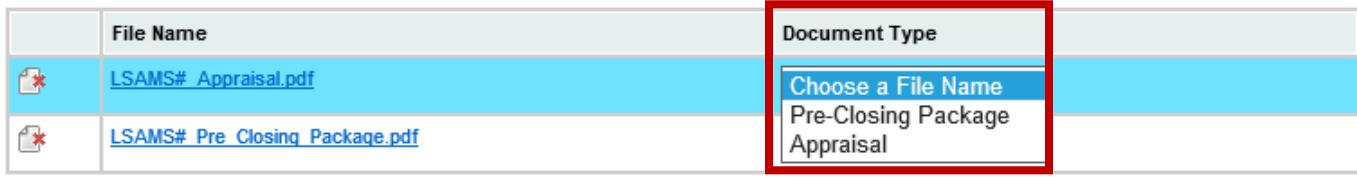

Select 'Process' to submit the documents to VirPack

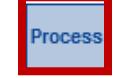

**\***If you upload a document in error, you can remove it by selecting the 'Delete Document' icon.

**\*\***If you upload a document but do not select 'Process' within 24 hours of the upload, the document will be automatically deleted and must be re-uploaded for the submission.

\*\*\***Please make sure you label your documents correctly. Anything that is labeled as Appraisal that is not the Appraisal cannot be processed/reviewed by PHFA properly and must be manually put back into VirPack by PHFA.**

• To verify the documents have been sent to VirPack, check for the file and processed information at the bottom

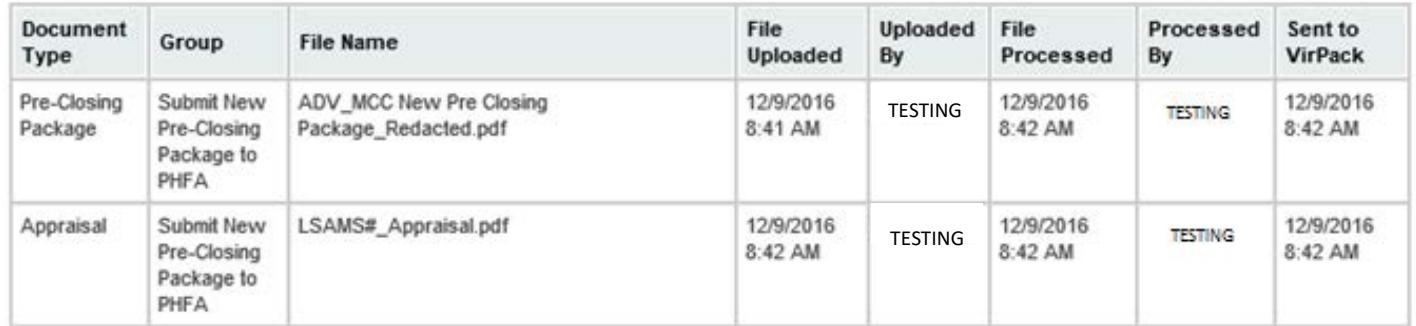

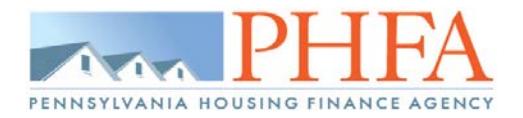

# <span id="page-4-0"></span>**Searching for a Loan**

• Select the 'Pipeline Loans' menu option from the Home dropdown

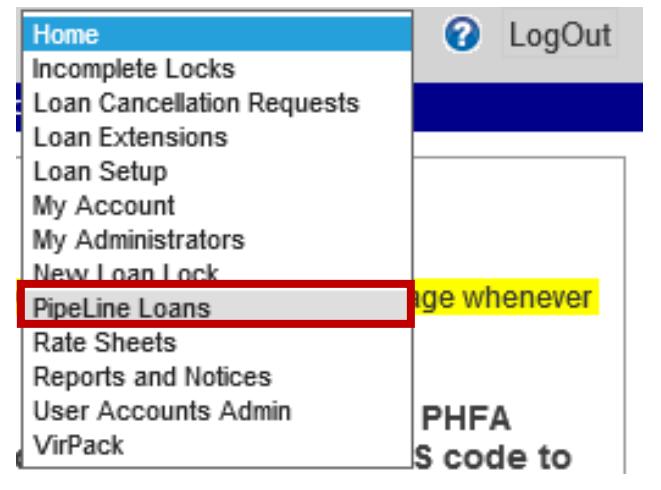

• Select the correct Status for your loan or use the 'SS Search'

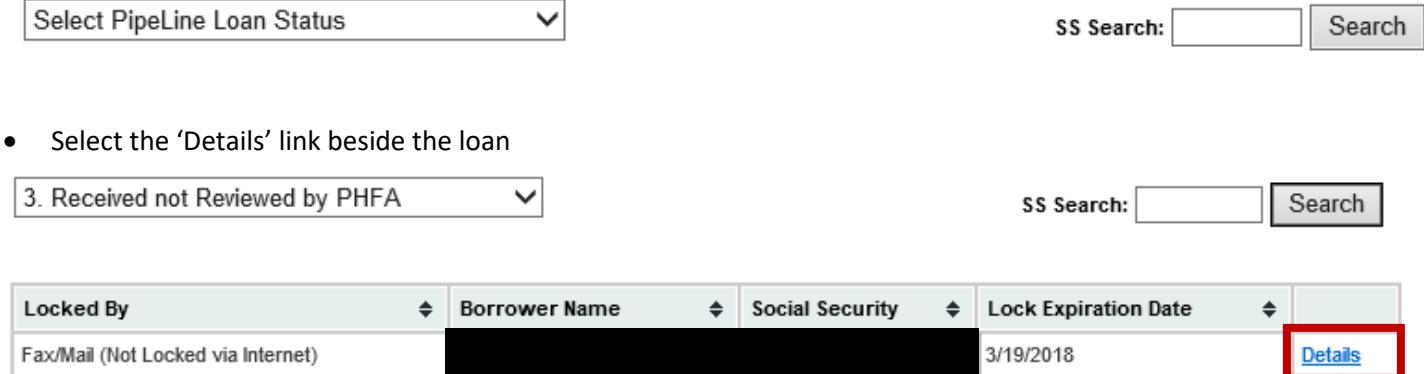

• Select the 'Go to VirPack' link beside the 'Underwriting Package Received' date in the 'Dates' section

## Dates

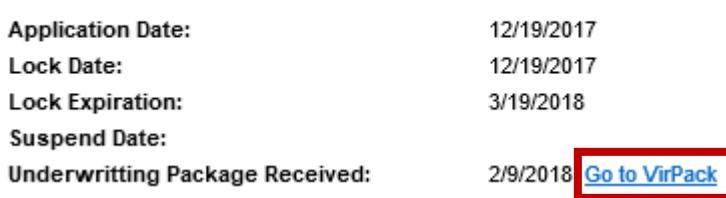

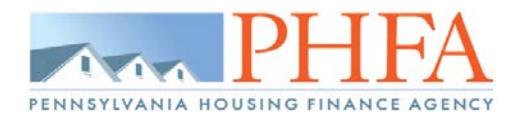

**\***[PLEASE NOTE: The first time you view a loan within VirPack, you will be prompted to accept an 'End User License](http://www.phfa.org/)  Agreement'. Failure to accept will not allow you to continue into VirPack.

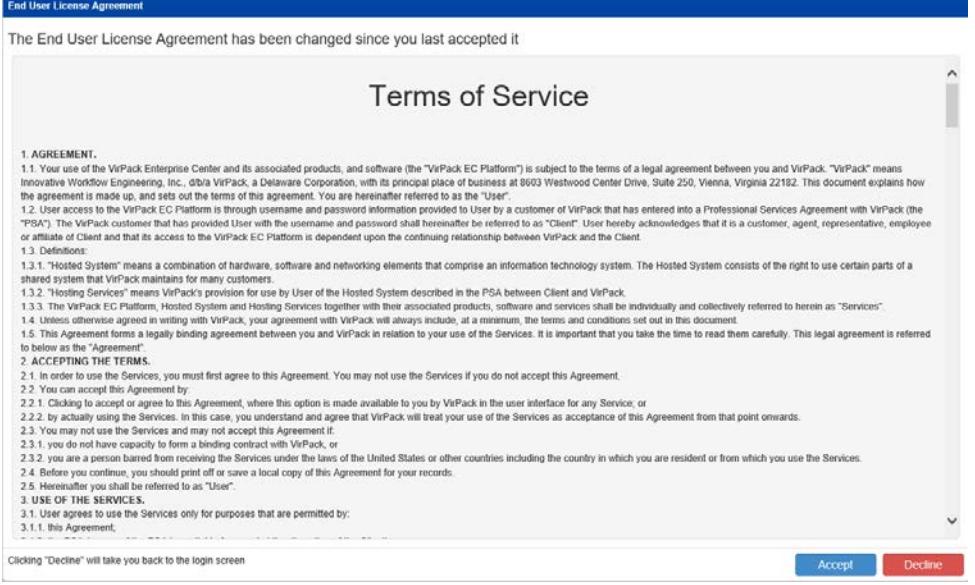

**\*\***If you have the VirPack window open for a prolonged time period, your session will expire and you will be prompted to login. You do not have direct login credentials. Please log into Pipeline and access the information through the Pipeline Loans menu option.

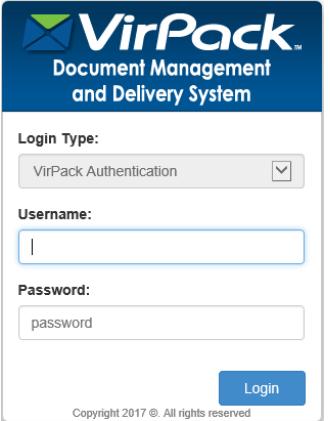

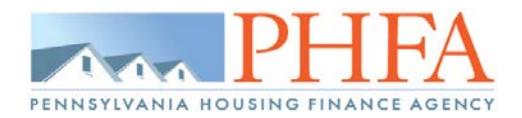

# <span id="page-6-0"></span>**Submitting Pre-Closing Ineligible Conditions**

Select the 'VirPack' menu option from the Home dropdown

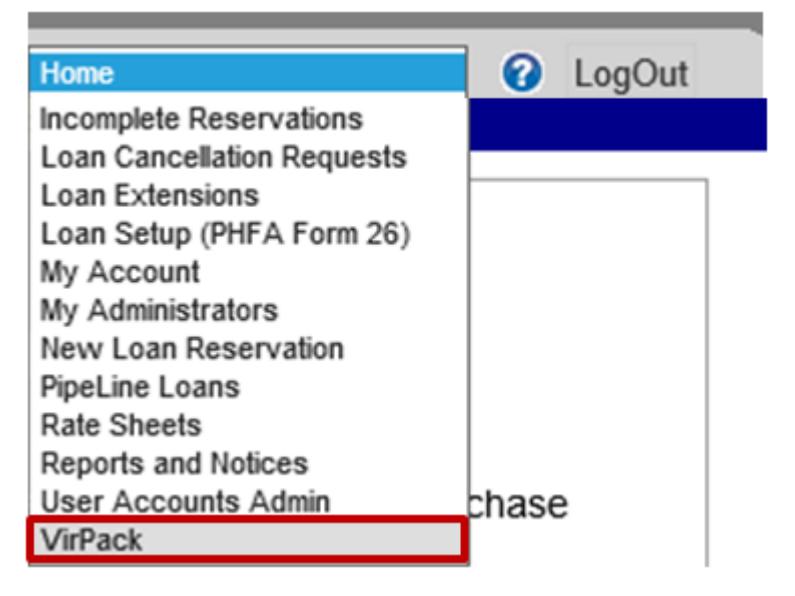

• Select 'Submit Pre-Closing Ineligible Conditions to PHFA' from the Group dropdown

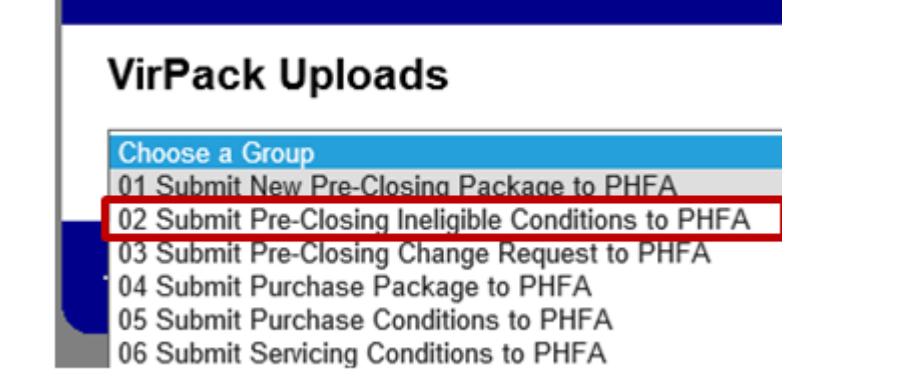

- A list of available loans will display
	- o Select the 'Documents' link to begin uploading the required documentation

# **VirPack Uploads**

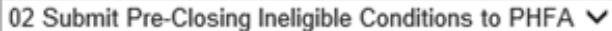

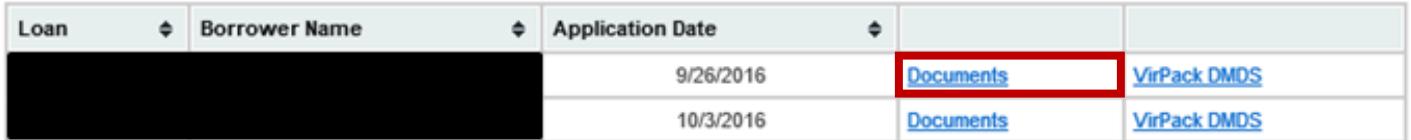

**Go To BlitzDocs** 

Records found: 2

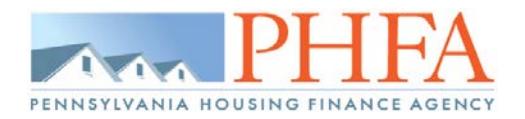

### *NEW FILE NAME REQUIREMENTS:*

*In order to resolve a previous VirPack upload issue, please make sure that the file name does not contain spaces/special characters and does not exceed 75 characters in length.* 

- Select 'Browse' to find your saved documents then select 'Upload'
	- o Continue these steps until all the documents have been uploaded

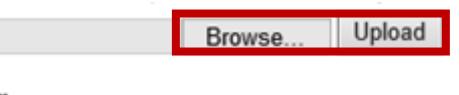

Pending No Files Pending

## Processed

No Records Found

• Select the 'Pre-Closing Ineligible Conditions' Document Type

## Pending

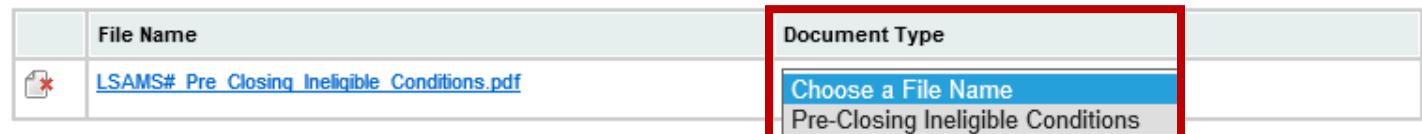

Select 'Process' to submit the documents to VirPack

- **Proces:**
- To verify the documents have been sent to VirPack, check for the file and processed information at the bottom

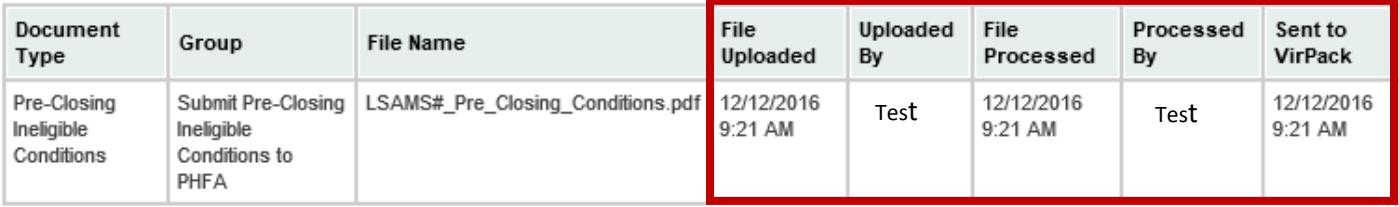

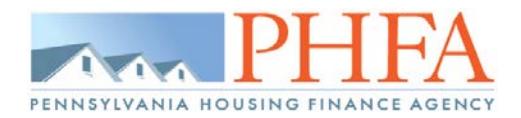

# <span id="page-8-0"></span>**Submitting Pre-Closing Change Request**

Select the 'VirPack' menu option from the Home dropdown

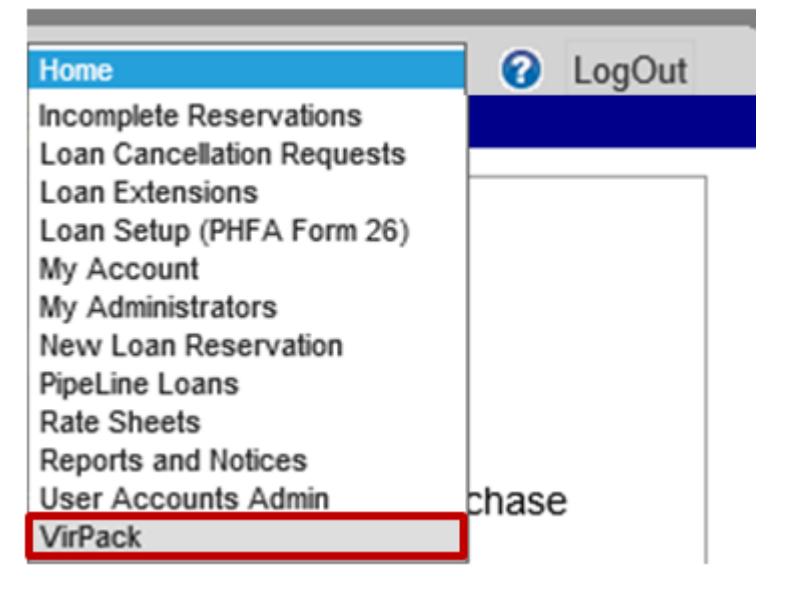

Select 'Submit Pre-Closing Change Request to PHFA' from the Group dropdown

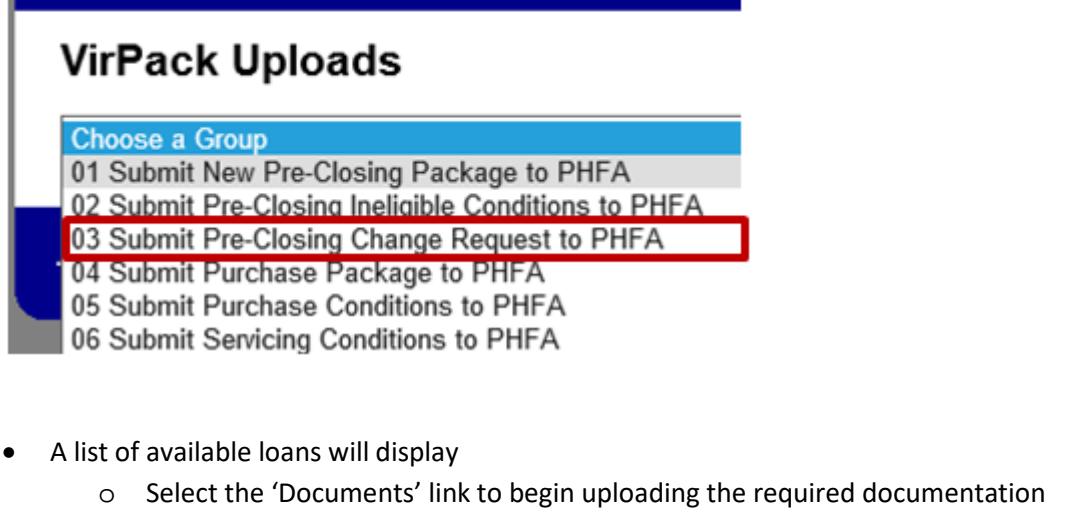

## **VirPack Uploads**

Records found: 11 03 Submit Pre-Closing Change Request to PHFA  $\checkmark$ Loan  $\triangle$  Borrower Name **Application Date**  $\triangleq$  $\div$ **VirPack DMDS** 9/13/2016 **Documents** 9/22/2016 **Documents VirPack DMDS** 

**Go To BlitzDocs** 

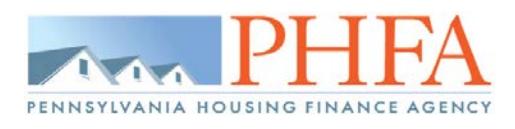

*PLEASE NOTE: locked or password protected pdf files cannot be uploaded to VirPack. We will not be able to view any documentation in that file and will need you to re-submit an unlocked version before it can be submitted for review.*

#### *NEW FILE NAME REQUIREMENTS:*

*In order to resolve a previous VirPack upload issue, please make sure that the file name does not contain spaces/special characters and does not exceed 75 characters in length.* 

- Select 'Browse' to find your saved documents then select 'Upload'
	- o Continue these steps until all the documents have been uploaded

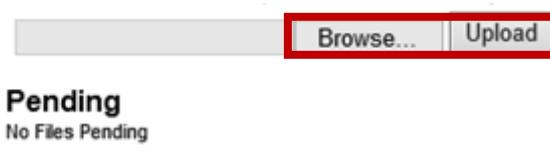

#### Processed No Records Found

• Select the 'Pre-Closing Change Request' Document Type

### Pending

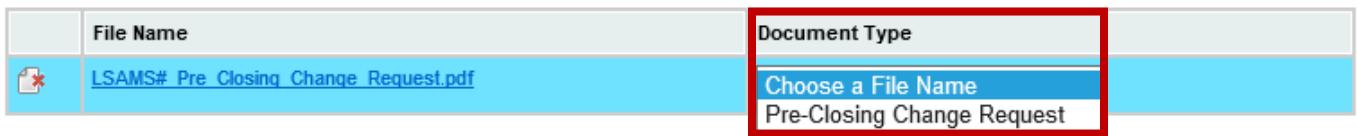

Select 'Process' to submit the documents to VirPack

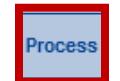

• To verify the documents have been sent to VirPack, check for the file and processed information at the bottom

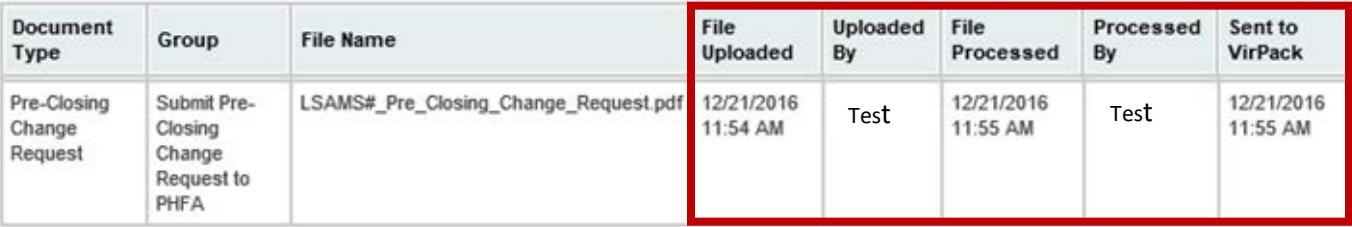

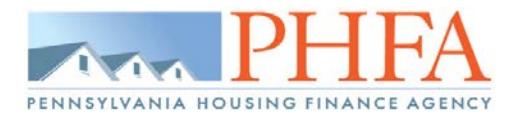

## <span id="page-10-0"></span>**Submitting a Purchase Package**

Select the 'VirPack' menu option from the Home dropdown

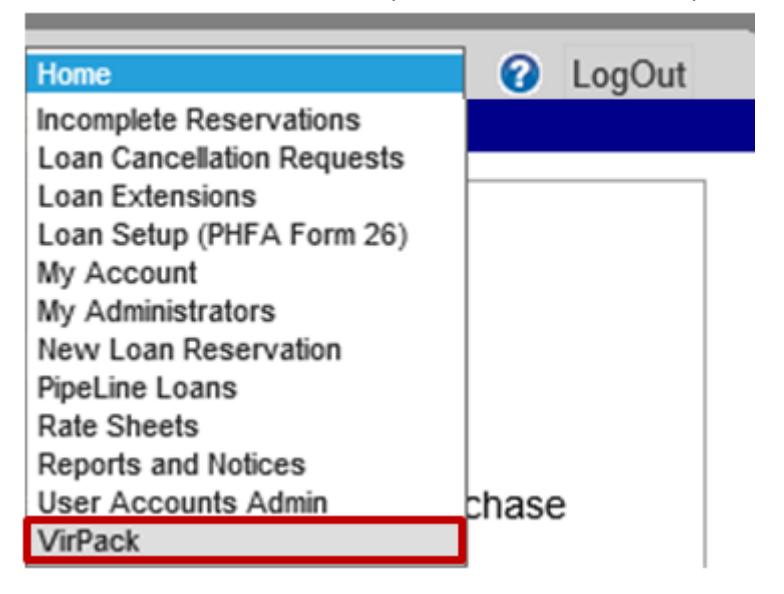

Select 'Submit Purchase Package to PHFA' from the Group dropdown

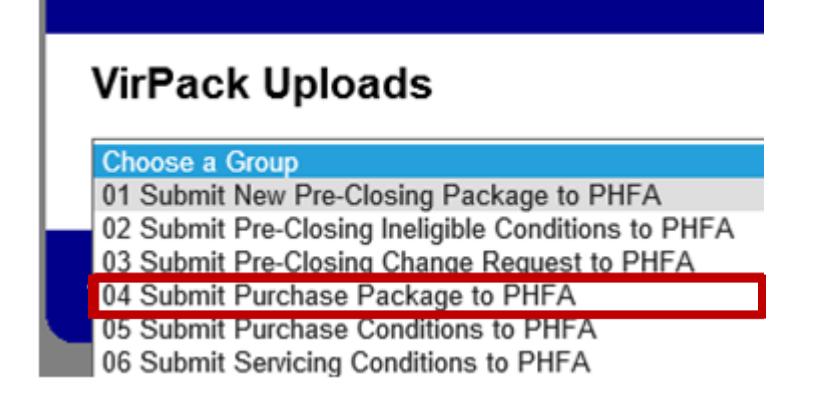

- A list of available loans will display (If the loan you are working on does not display, please refer to the expiration date, if it expired please contact **Secondary@phfa.org** to have the loan reactivated.)
	- o Select the 'Documents' link to begin uploading the required documentation

 $\checkmark$ 

## **VirPack Uploads**

04 Submit Purchase Package to PHFA

**Go To BlitzDocs** Records found: 30

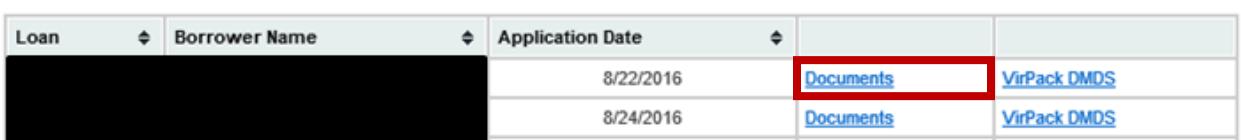

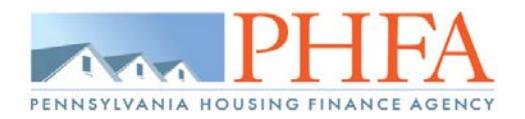

### *NEW FILE NAME REQUIREMENTS:*

*In order to resolve a previous VirPack upload issue, please make sure that the file name does not contain spaces/special characters and does not exceed 75 characters in length.* 

- Select 'Browse' to find your saved documents then select 'Upload'
	- o Continue these steps until all the documents have been uploaded

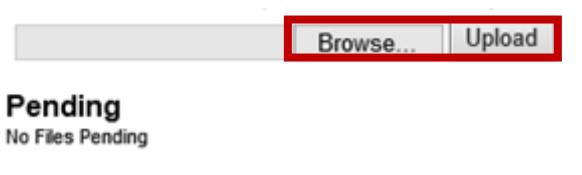

## Processed

No Records Found

**\***You must upload both the 'Pre-Closing Conditions' AND the 'Purchase Package' in order to submit to VirPack.

## Pending

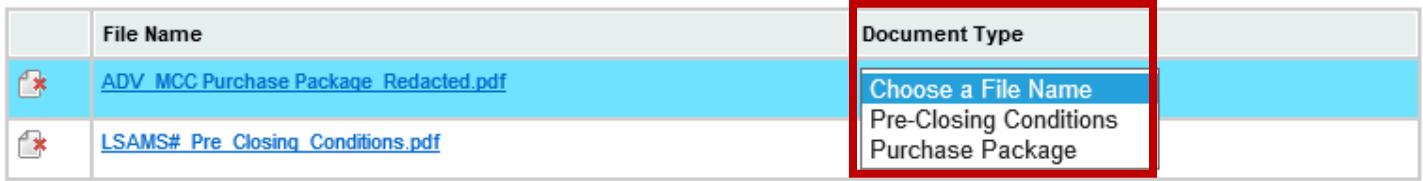

Select 'Process' to submit the documents to VirPack

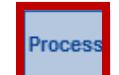

• To verify the documents have been sent to VirPack, check for the file and processed information at the bottom

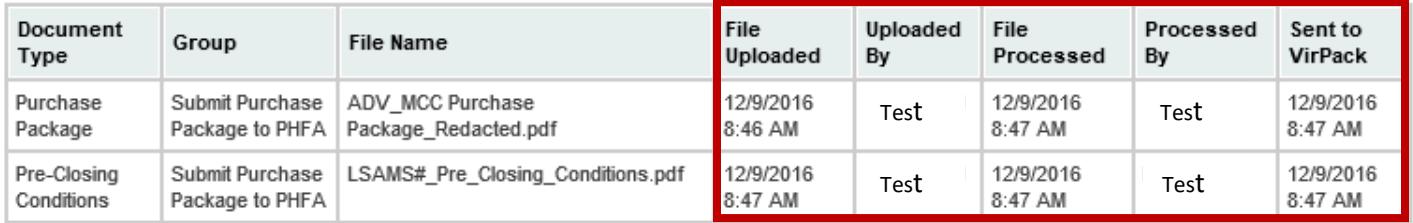

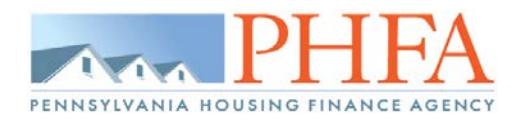

# <span id="page-12-0"></span>**Submitting Purchase Conditions**

Select the 'VirPack' menu option from the Home dropdown

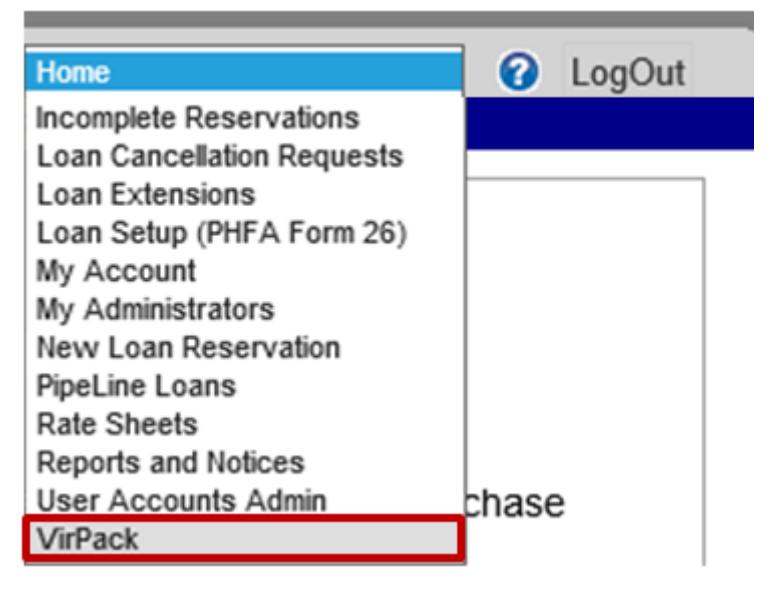

Select 'Submit Purchase Conditions to PHFA' from the Group dropdown

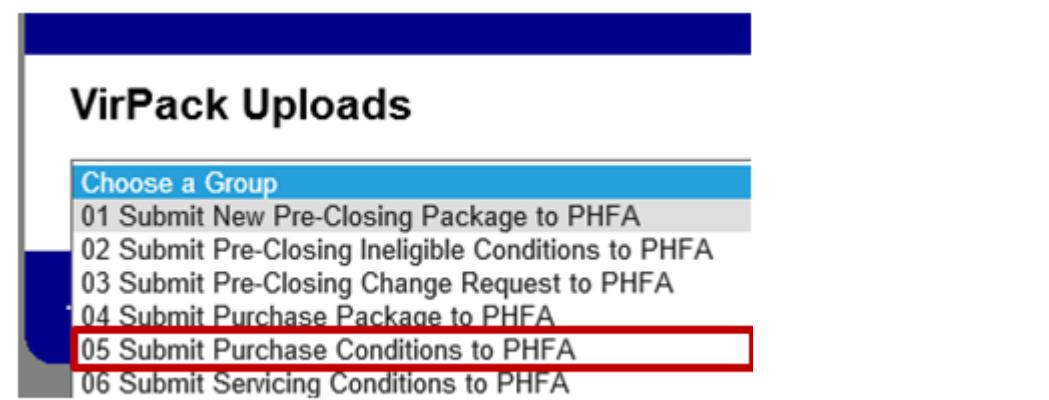

- A list of available loans will display
	- o Select the 'Documents' link to begin uploading the required documentation

## **VirPack Uploads**

Records found: 15 05 Submit Purchase Conditions to PHFA  $\checkmark$ Loan  $\triangle$  Borrower Name **Application Date**  $\triangleq$ ٠ 5/26/2016 **Documents VirPack DMDS** 6/6/2016 **Documents VirPack DMDS** 

**Go To BlitzDocs** 

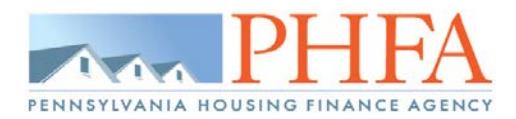

### *NEW FILE NAME REQUIREMENTS:*

*In order to resolve a previous VirPack upload issue, please make sure that the file name does not contain spaces/special characters and does not exceed 75 characters in length.* 

- Select 'Browse' to find your saved documents then select 'Upload'
	- o Continue these steps until all the documents have been uploaded

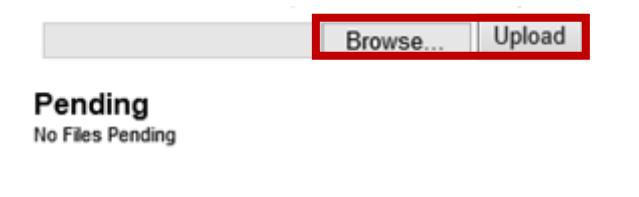

Processed

- No Records Found
- Select the 'Purchase Conditions' Document Type

### Pending

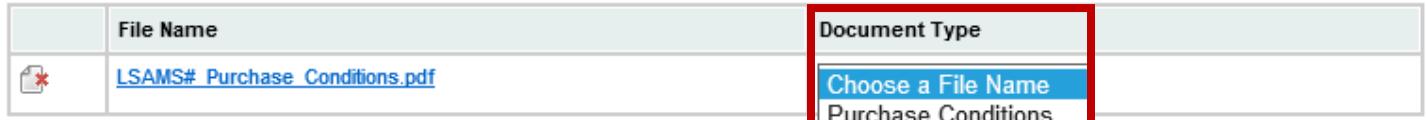

Select 'Process' to submit the documents to VirPack

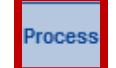

• To verify the documents have been sent to VirPack, check for the file and processed information at the bottom

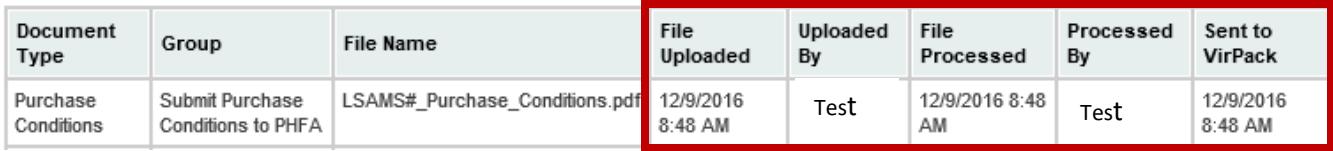

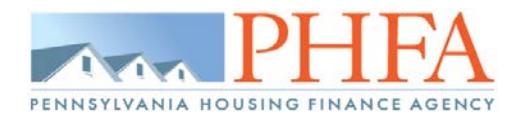

# <span id="page-14-0"></span>**Submitting Servicing Conditions**

Select the 'VirPack' menu option from the Home dropdown

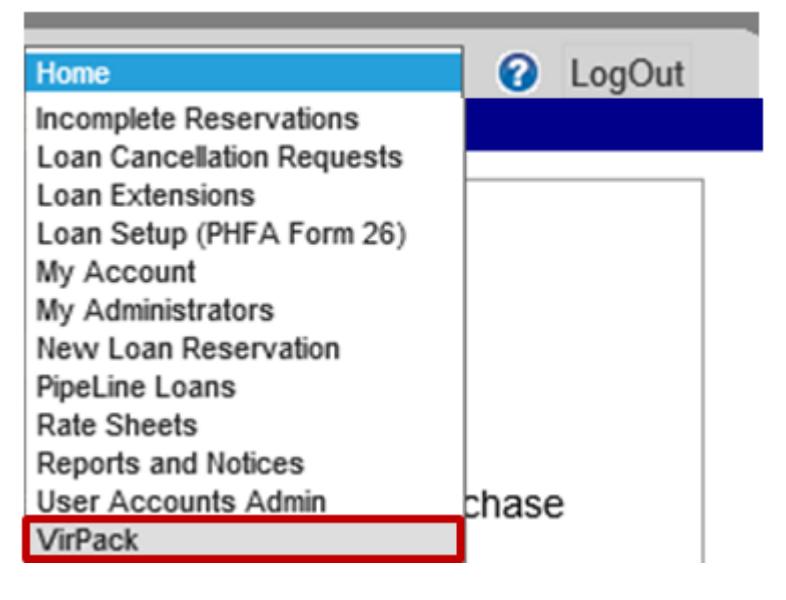

Select 'Submit Servicing Conditions to PHFA' from the Group dropdown

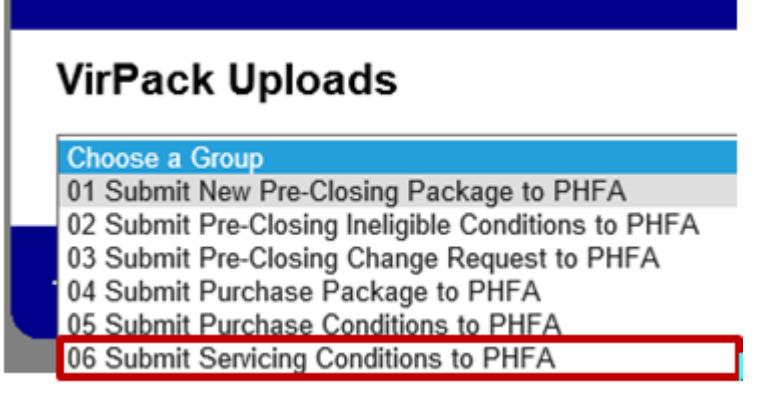

- A list of available loans will display
	- o Select the 'Documents' link to begin uploading the required documentation

✓

# **VirPack Uploads**

#### **Go To BlitzDocs**

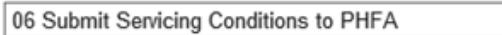

#### Records found: 33

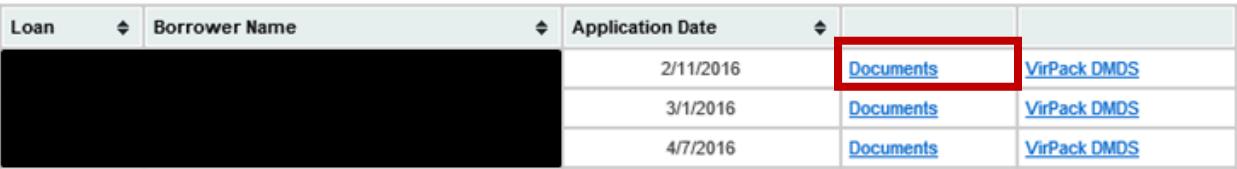

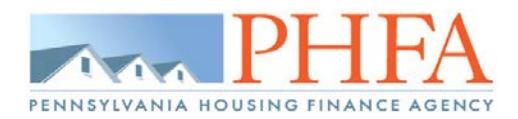

### *NEW FILE NAME REQUIREMENTS:*

*In order to resolve a previous VirPack upload issue, please make sure that the file name does not contain spaces/special characters and does not exceed 75 characters in length.* 

- Select 'Browse' to find your saved documents then select 'Upload'
	- o Continue these steps until all the documents have been uploaded

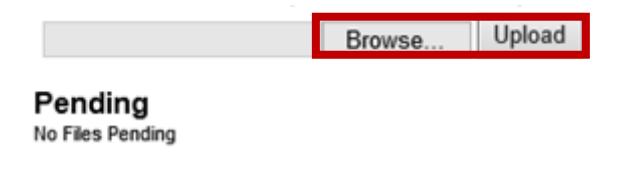

Processed

No Records Found

• Select the 'Servicing Conditions' Document Type

#### Pending

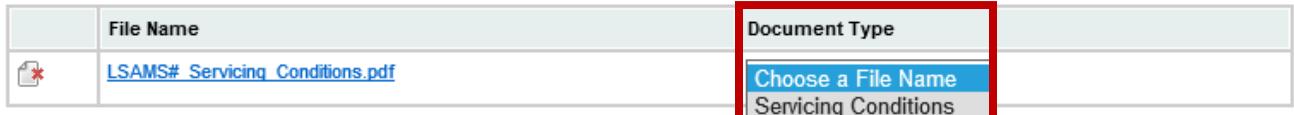

Select 'Process' to submit the documents to VirPack

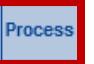

• To verify the documents have been sent to VirPack, check for the file and processed information at the bottom

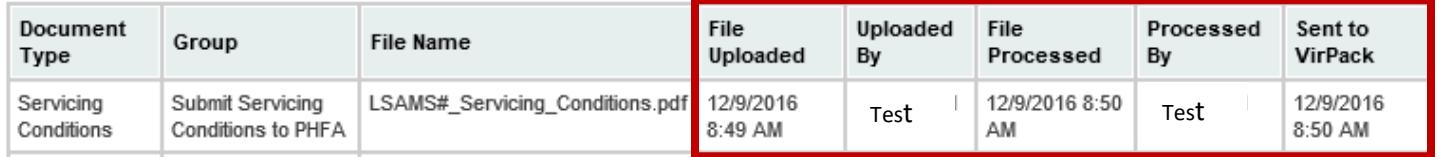

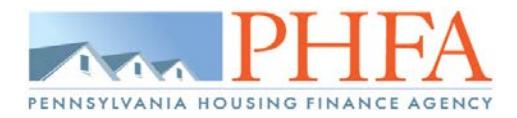

## <span id="page-16-0"></span>**Submitting Final Doc Conditions**

- Review Final Doc notification posted to PHFA Pipeline Plus.
- Any Final Docs conditions must be mailed to PHFA. Do NOT upload Final Docs Conditions in VirPack.
- **The original recorded documents and the original title policy must be mailed to PHFA,** regardless of if a certified true and correct copy of the title policy was accepted to purchase the loan. These items are required by our document custodian.

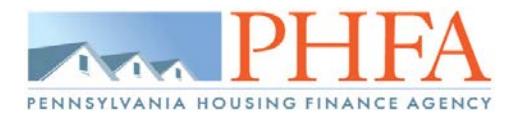

# <span id="page-17-0"></span>**Submitting Quality Control Conditions**

Select the 'VirPack' menu option from the Home dropdown

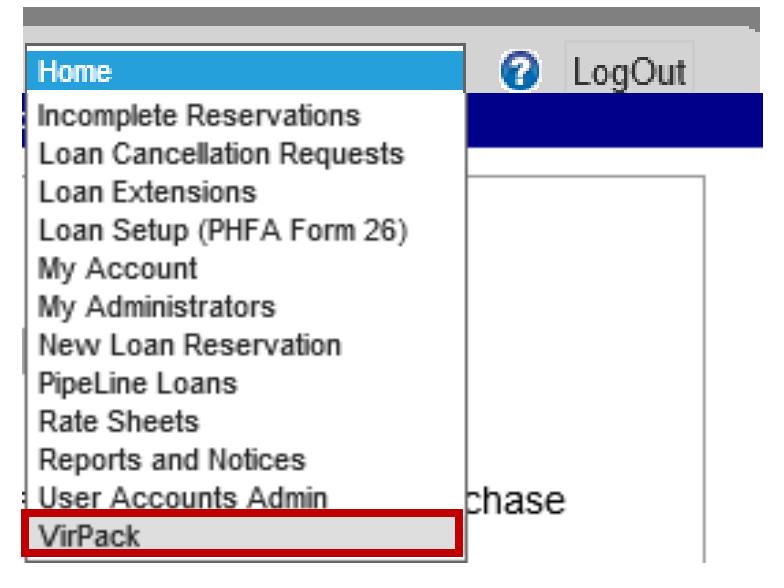

Select 'Submit Quality Control Conditions to PHFA' from the Group dropdown

#### Choose a Group

- 01 Submit New Pre-Closing Package to PHFA
- 02 Submit Pre-Closing Ineligible Conditions to PHFA
- 03 Submit Pre-Closing Change Request to PHFA
- 04 Submit Purchase Package to PHFA
- 05 Submit Purchase Conditions to PHFA
- 06 Submit Servicing Conditions to PHFA

07 Submit Quality Control Conditions to PHFA

- A list of available loans will display
	- o Select the 'Documents' link to begin uploading the required documentation

 $\checkmark$ 

07 Submit Quality Control Conditions to PHFA

Records found: 53

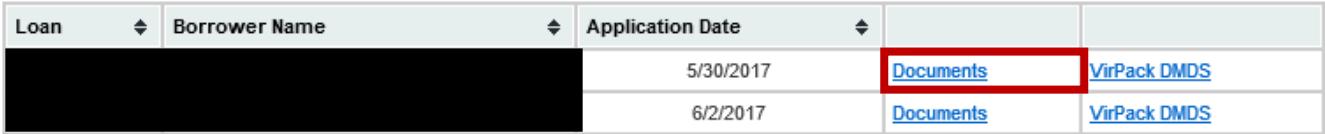

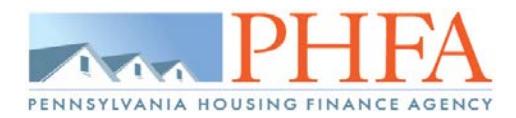

#### *NEW FILE NAME REQUIREMENTS:*

*In order to resolve a previous VirPack upload issue, please make sure that the file name does not contain spaces/special characters and does not exceed 75 characters in length.* 

- Select 'Browse' to find your saved documents then select 'Upload'
	- o Continue these steps until all the documents have been uploaded

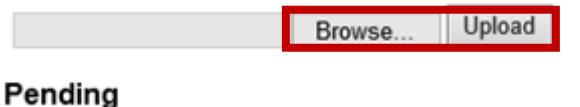

No Files Pending

Processed

No Records Found

• Select the 'Quality Control Conditions' Document Type

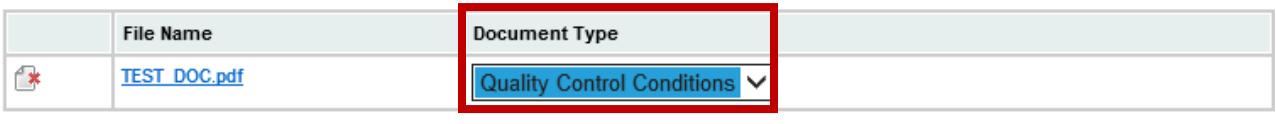

Proce:

Select 'Process' to submit the documents to VirPack

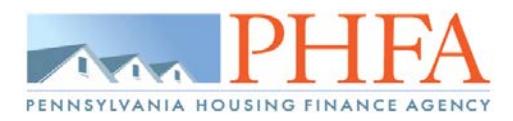

• To verify the documents have been sent to VirPack, check for the file and processed information at the bottom

#### Processed

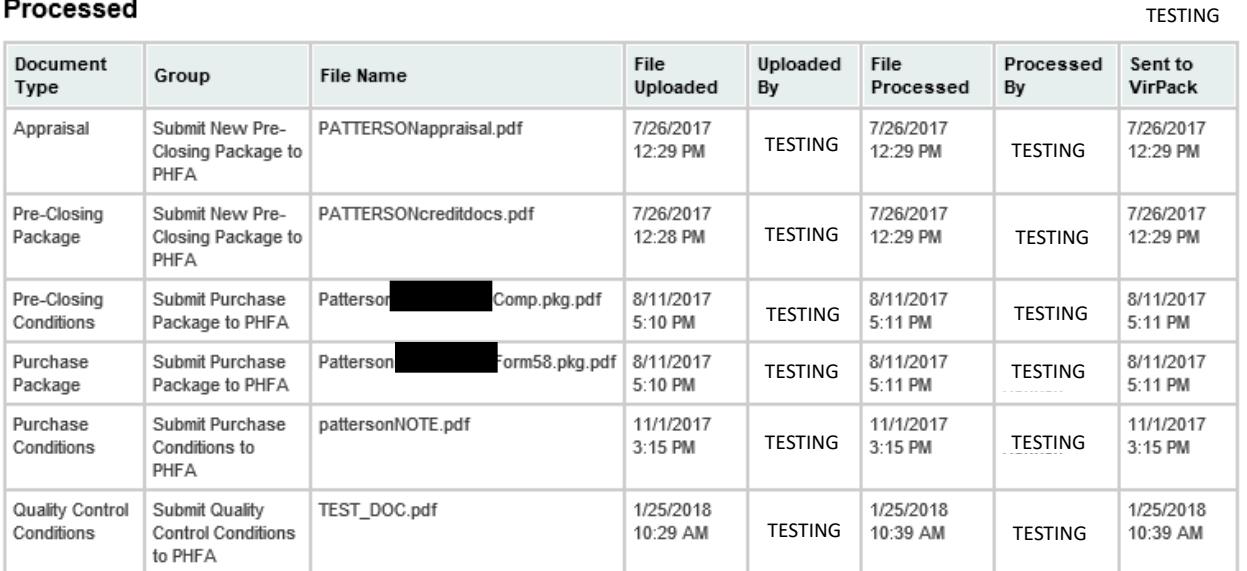

# <span id="page-19-0"></span>**Questions about VirPack**

If you have any technical questions regarding uploading your files, please contact Katie Byerly a[t lenders@phfa.org.](mailto:lenders@phfa.org) Specific questions about loan conditions should be directed to the appropriate unit, please refer t[o Appendix N](http://www.phfa.org/forms/sellersguide/appendices/n.pdf) for the Homeownership Programs contact list.